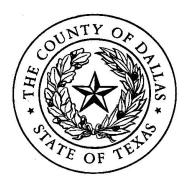

# **Dallas County Auditor's Office**

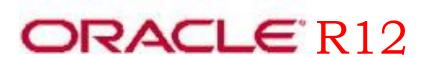

# **Advanced Topics**

# **Table of Contents**

| Table of Contents                                 | 2  |
|---------------------------------------------------|----|
| Required Responsibilities                         | 3  |
| Frequently Asked Questions (FAQ)                  | 3  |
| What is an account code combination?              | 3  |
| What is a an accounting period?                   | 4  |
| What is my department's budget, how are we doing? | 4  |
| Budget Analysis Web Report                        |    |
| How do I see the details?                         | 9  |
| Funds Available Inquiry                           | 11 |
| What is an Encumbrance?                           |    |
| Encumbrance Detail Report                         | 17 |
| Has this Vendor been paid?                        | 21 |
| Find Versus Query                                 | 22 |
| How to change screen appearance using Folders     | 24 |
| Creating a custom folder                          | 26 |
| Changing a Folder Layout                          | 28 |
| Saving folder search criteria                     | 29 |

## **Required Responsibilities**

This Advanced Oracle training will only be useful to those Dallas County employees that have Oracle access. The following table outlines the level of access to Oracle that management must provide to you to answer the specific question or perform the specified task.

| TO PERFORM OR ACCESS:                                           | YOU WILL NEED THE MINIMUM RESPONSIBILITY LEVEL OF: |
|-----------------------------------------------------------------|----------------------------------------------------|
| Funds Available                                                 | GL Inquiry                                         |
| How much a department has spent (general fund)                  | AP Inquiry                                         |
| How much a department has spent (other funds, grants, projects) | AP Inquiry/ GL Inquiry                             |
| Budget encumbrances                                             | PO Inquiry                                         |
| PO/ Requisition Details                                         | PO Inquiry                                         |
| Employee Reimbursement                                          | AP Inquiry                                         |
| Vendor Payments                                                 | AP Inquiry                                         |

## Frequently Asked Questions (FAQ)

## What is an account code combination?

The cornerstone of financial reporting hinges upon the understanding of the elements of the Dallas County Account Code Combination.

This is what the account code combination could look like:

00120.1070.02170.0000.0000.00000.00000.0000

This is what it represents:

Fund.Department.Account.Year.Program.Project.Grant.Future (1) (2) (3) (4) (5) (6) (7) (8)

Each group of numbers is called a segment.

- **1. Fund** Texas county government utilizes fund level accounting so all reporting is by fund. Some funds also represent bank accounts.
- **2. Department** Represents a full department and/or business unit within a department where detailed financial reporting is needed.
- **3. Account** Account numbers represent <u>different types of activity</u> like **expenses** and **revenues** or accounting instruments such as assets, liabilities & payroll.
- **4. Year** Currently this is <u>used in conjunction with Project and Grant segments</u> and will contain the <u>fiscal year that grants were awarded or projects were started</u>. For example the same grant can be awarded every year or every two years and financial reporting must be sensitive to the award period.

TIP: Prior to Fiscal Year **2007** the County followed the practice of using the current fiscal year for all combinations.

- **5. Program** Program number represents a <u>special program or a program related to a project</u>. When this segment contains the word "Prog" that means that the account combination is a summarization of other accounts.
- **6. Project Project Numbers for projects or 00000**
- **7. Grant –** Grant number for Grants or 00000
- **8. Future Reserved for future use currently always 0000**

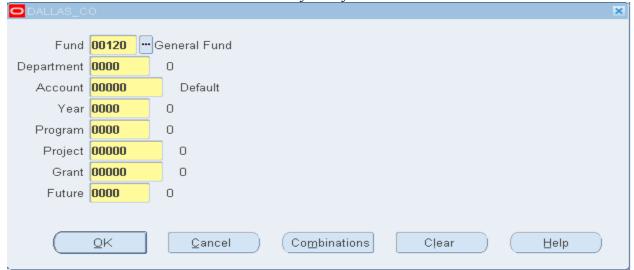

**Exercise:** Using **DC GL Inquiry** execute report request "**Chart of Accounts - Segment Values Listing**" to see what is available for each segment type above.

# What is an accounting period?

A Dallas County accounting period is a **calendar month** however it is on the fiscal year calendar. The format is **MON-FY-YY** 

MON = Calendar month... JAN, FEB, MAR...OCT, NOV, and DEC

**FY** is a constant and does not change

**YY** = Fiscal Year

When use to indicate the end of a report criteria OCT-FY-14 would include the date 10/31/2013 because a new fiscal year starts in October.

# What is my department's budget, how are we doing?

#### **General Operations:**

Determination of financial status for departmental financials can be accomplished by using the following formula.

(Fiscal Year to Date) Funds Available = Budgeted - (Actuals + Encumbrances)

**Funds Available:** Term used to describe remaining expendable budget.

**Fiscal Year to Date:** Describes the time frame relevant to determining operational budget. Measures from October 1<sup>st</sup> to the current period specified.

**Budgeted:** Established annually at the <u>beginning of the fiscal year</u>, October 1st, these amounts would be the allotment for spending during the course of the year.

**Actuals:** This reflects the actual funds applied to an account that would indicate actual funds paid to a vendor.

**Encumbrances:** Encumbrance is a promise to pay usually related to expense accounts. At Dallas County funds are encumbered when a requisition has been approved.

#### **Escrow Operations:**

Escrows are monies that belong to some-other entity that is being collected or managed by Dallas County. Escrows differ from each other and persons monitoring escrows must understand the rules that apply to their specific escrow.

Generally the determination of financial status for Escrow financials can be accomplished by using the following formula.

(Project to Date) Funds Available = (Escrow Contributions/Liability + Revenue) - (Actual Expenses + Encumbrances)

**Escrow Contributions/Liability:** This is where funds are kept before they are sent to their owners.

**Project To Date:** This means that amounts are the <u>sum of monies since creation</u>. There is no specific begin date.

**Revenue:** Funds brought into the County from the outside.

Tip: **Budgets** are still used to support purchasing rules but have no impact on supporting escrow reporting.

## **Grant Operations:**

Grants are funded periodically and have a specific period of time for those funds to be used. The timeframe is typically not in line with the County's fiscal year and is identified by the year segment. However, Grant funds available *are rolled forward* each fiscal year, funds available reporting will work the same as general operations by using the following formula.

(Fiscal Year to Date) Funds Available = Budgeted - (Actuals + Encumbrances)

There are several tools available to review financial information and a number of them will be discussed shortly.

# **Budget Analysis Web Report**

Each month the Auditor's Office publishes a budget analysis report online at the County website. You can locate Budget Analyses by going to the Financial Transparency page either from Auditor's home page or from Transparency menu on the Dallas County home page. This is usually available 5+ days after the end of the month.

OR you can type the following path into your web browser. <a href="http://www.dallascounty.org/department/auditor/budget\_analysis.html">http://www.dallascounty.org/department/auditor/budget\_analysis.html</a>

|           | Monthly Analysis (Departments) | FY10 | FY11 | FY12 | FY13 | FY14     | FY15       |
|-----------|--------------------------------|------|------|------|------|----------|------------|
| October   |                                | 3    | 3    | 1    | ×    | ×        | <b>M</b> ) |
| November  |                                | *    | 3    | 3    | ×    | <b>1</b> | 3          |
| December  |                                | 3    | 3    | 3    | ×    | ×        | *          |
| January   |                                | *    | 3    | 3    | ×    | 2        | 3          |
| February  |                                | 3    | 1    | 1    | ×    | *        | 1          |
| March     |                                | *    | 3    | 3    | N)   | 2        | *          |
| April     |                                | 3    | 1    | 3    | ×    | 3        | 1          |
| May       |                                | *    | 3    | 3    | ×    | *        | *          |
| June      |                                | 3    | 1    | 1    | ×    | ×        | 1          |
| July      |                                | *    | 3    | 3    | M    | 2        | 3          |
| August    |                                | 3    | 3    | 3    | ×    | ×        | *          |
| September |                                | *    | 3    | 3    | *    | <b>3</b> | <b>3</b>   |

Click on the Excel icon for the desired year and month. If the report has not been published the website will not prompt you with a download option.

Once you have downloaded the report you will have to navigate the tabs within the spread sheet to get to information meaningful to you.

Tabs are ordered by Fund Number/Department Number. Section totals and Grand totals are available for each column.

Column A: Expense Category, Expense account numbers and descriptions

**Column B**: Current Month Expenditures (for that report)

Column C: Encumbrances, Amounts that have been obligated but not yet paid

Column D: YTD Actual + Encumbrance, Year to date Expenditures + Column C (Encumbrances)

**Column E:** PCT of Budget, percent of allocated budget already used ("D"/"F").

Column F: YTD Budget, budget amount as of that month. (Budgets may adjust during the year)

**Column G**: Remainder of Budget, amount available to you through the rest of the fiscal year.

| Monthly Analysis of Budgeted Op         |                             |              | Current Period        | : FEB-FY-15      |                |                        |
|-----------------------------------------|-----------------------------|--------------|-----------------------|------------------|----------------|------------------------|
| Fund=00105 (Road & Bridge), Department  | t= 2510 (Boad               | Precinct #1) |                       |                  |                |                        |
| Account                                 | Current<br>Expendit<br>ures | Encumbr      | YTD<br>Actual<br>Plus | PCT<br>of<br>Bud | YTD Budget     | Remainder<br>of Budget |
| SALARIES AND BENEFITS                   |                             |              |                       |                  |                |                        |
| 01010 Salaries - Official               | \$10,864.38                 | \$0.00       | \$55,873.95           | 0.40             | \$141,237.00   | \$85,363.05            |
| 01020 Salaries - Assistant              | 20,202.59                   | 0.00         | 90,286.15             | 0.36             | 250,470.00     | 160,183.85             |
| 01060 Salaries - Extra Help             | 1,051.87                    | 0.00         | 5,308.13              | 0.31             | 17,198.00      | 11,889,87              |
| 01070 Automobile Allowance              | 715.04                      | 0.00         | 3,932,72              | 0.42             | 9,300,00       | 5,367,28               |
| 01080 Mileage Reimbursement             | 51.55                       | 0.00         | 625.59                | ntm              | 0.00           | (625.59)               |
| 01090 Salary Lag                        | 0.00                        | 0.00         | 0.00                  |                  | (9,787.00)     | (9,787.00)             |
| 01111 FICA                              | 1,923.81                    | 0.00         | 7,549.13              | 0.31             | 24,286.00      | 16,736,87              |
| 01112 Medicare                          | 465.18                      | 0.00         | 2,199.43              | 0.39             | 5,680.00       | 3,480,57               |
| 01113 PARS                              | 13.67                       | 0.00         | 69.01                 | ntm              | 0.00           | (69.01)                |
| 01140 Insurance -Employer               | 3,510.48                    | 0.00         | 20,409.19             | 0.34             | 59,500.00      | 39,090.81              |
| 01150 Fringe Benefits Retirement-Emplo  | 3,654.94                    | 0.00         | 17,232.00             | 0.38             | 45,046.00      | 27,814.00              |
| 01190 Workers Compensation- County      | 29.77                       | 0.00         | 133.90                | n/m              | 0.00           | (133,90)               |
| Total Salaries and Benefits             | 42,483.28                   | 0.00         | 203,619.20            | 0.38             | 542,930.00     | 339,310.80             |
| OPERATING EXPENSES                      |                             |              |                       |                  |                |                        |
| 02050 Conference/Staff Development Ex   | \$289.20                    | \$0.00       | \$289.20              | 0.05             | \$6.000.00     | \$5,710.80             |
| 02080 Dues & Subscriptions              | 0.00                        | 0.00         | 0.00                  |                  | 2,000.00       | 2,000.00               |
| 02090 Property Less than \$5000         | 0.00                        | 0.00         | 0.00                  |                  | 2,000.00       | 2,000.00               |
| 02093 Computer Hardware less than \$500 | 0.00                        | 0.00         | 0.00                  |                  | 1,000.00       | 1.000.00               |
| 02160 Office Supplies                   | 80.15                       | 1.795.48     | 2.229.34              | 0.78             | 2.855.33       | 625.99                 |
| 02170 Postage                           | 0.00                        | 0.00         | 0.00                  |                  | 1.500.00       | 1.500.00               |
| 02180 Printing / Imaging Expense        | 0.00                        | 0.00         | 0.00                  |                  | 500.00         | 500.00                 |
| 02230 DDA - Spendable Balance           | 474.89                      | 607.16       | 2.766.13              | <b>7</b> 0 41    | 6,714.14       | 3.948.01               |
| 02590 County Auto Maintenance           | 0.00                        | 0.00         | 0.00                  |                  | 1,000.00       | 1.000.00               |
| 02640 Maintenance/Labor on Building/Of  | 0.00                        | 0.00         | 0.00                  |                  | 45.00          | 45.00                  |
| 02720 Janitorial Supplies               | 0.00                        | 0.00         | 0.00                  |                  | 500.00         | 500.00                 |
| 02730 Small Tools                       | 0.00                        | 0.00         | 0.00                  |                  | 100.00         | 100.00                 |
| 02760 Ground Maintenance                | 0.00                        | 0.00         | 0.00                  |                  | 1.000.00       | 1.000.00               |
| 02950 Books & Supplements               | 0.00                        | 0.00         | 0.00                  |                  | 100.00         | 100.00                 |
| 02970 Uniforms                          | 0.00                        | 0.00         | 0.00                  |                  | 750.00         | 750.00                 |
| 03095 Fuel                              | 0.00                        | 0.00         | 0.00                  |                  | 1.000.00       | 1.000.00               |
| 05590 Other Professional Fees           | 8.040.00                    | 6.242.52     | 14,282.52             | 1.00             | 14.282.52      | 0.00                   |
| 07020 Equipment Rental                  | 0.00                        | 0.00         | 0.00                  |                  | 94.00          | 94.00                  |
| 07230 Utilities                         | 0.00                        | 0.00         | 2,209,38              | 0.15             | 15,000,00      | 12,790,62              |
| Total Operating                         | 8,884.24                    | 8,645.16     | 21,776.57             | 0.39             | 56,440.99      | 34,664.42              |
| RESERVES                                |                             |              |                       |                  |                |                        |
| 09130 New Program Contingency           | \$0.00                      | \$0.00       | \$0.00                |                  | \$8,165,535,46 | \$8,165,535,46         |
| Total Reserves                          | 0.00                        | 0.00         | 0.00                  |                  | 8,165,535.46   | 8,165,535.46           |
| Grand Total                             | 51,367.52                   | 8,645.16     | 225,395.77            | 0.03             | 8,764,906.45   | 8,539,510.68           |

# **Budget - Funds Available Analysis Report**

The Budget - Funds Available Analysis Report provides totals by account and account type for budget, actual and encumbrance amounts allowing for the calculation of available funds. Parameters allow for further control over grouping and totaling. Knowledge of the accounting structure at Dallas County and this report will allow a person to look at budget status from various angles.

This single Request can be executed using the responsibility **DC GL INQUIRY. DC GL INQUIRY → Report → Run.** Select "Single Request" the click "OK". Type "Budget" and click the "Tab" key. Select "Budget-Funds Available Analysis"

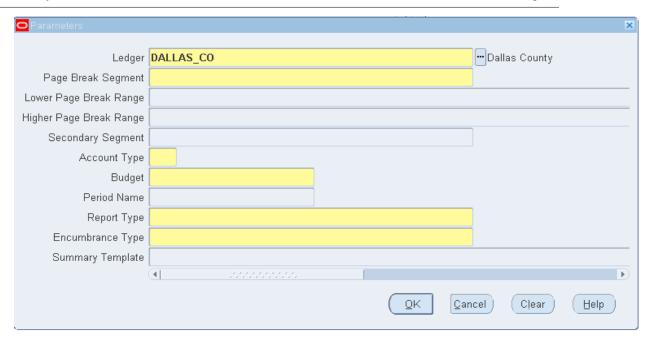

In the Parameters screen fill in your parameters for:

- 1. **Page Break Segment:** Provides the <u>highest level of summarization</u> and a range can be applied to reduce the volume of the report. The account segment is already handled by the report so choose one of the remaining 7 segments. (see account combinations)
- 2. **Lower Page Break Range:** Must provide a range for the page break segment parameter. (The report will return page totals for each unique value within the range.)
- 3. Higher Page Break Range: Must provide a range for the page break segment parameter
- 4. **Secondary Segment**: Provides grouping and totals within each unique value of the page break segment.
- 5. **Account Type:** The report is a summary of accounts you can limit your report to a specific account type or choose X for all accounts.
- 6. **Budget** = Select a specific budget you are reporting on. (FY#### is the active/working budget, LAB#### is the legally adopted budget) The period name is linked to the chosen budget.
- 7. **Period Name:** Select a Month and Fiscal Year. This would represent the *last reporting period* included on the report. SEP-FY-2014 would represent an end date of 09/30/2014.
- 8. Report Type:
  - Year-to-Date-Extended (YTDE). This will return information from October 1st to period name specified. This will work for most reporting needs gives you the year-to-date values plus carry forward from prior years.
  - Project-to-Date (PJTD) should be used target lifetime actuals and encumbrances. Especially useful when targeting grant awards and projects. The budget and the funds available should be ignored.
  - Period-to-date (PTD) will only give you the totals of what occurred within the period selected. Consider it a snap shot. The actual amounts will be populated, budget and encumbrances may be populated, and funds available will usually be negative and should be disregarded.
  - Quarter-to-date-extended (QDTE) works like period-to-date targeting the quarter identified by the period selected and ending with the period selected.
- **Encumbrance Type** = All (recommended)
- **Summary Template** is <u>not currently</u> used at Dallas County.

#### Features:

• Grouping of the report is Page Break Segment (Range)/Secondary Segment/Accounting Type. Account totals are the lowest level of detail displayed on the report. Totals occur at each grouping level and grand totals are also provided.

- The titles on each page will tell you parameters selected and which Page Break Segment value is currently being addressed.
- The first column manages the Secondary Segment and will contain a value only when the Secondary Segment value changes.
- The A/C column manages the account type and will be populated when the account type changes. Each account type identified by the account type parameter is represented even if the value is zero.

**Reporting Examples**: Can you tell the class what is being asked for with these parameters? <u>General Operation:</u> 1) Department 2) 5210 3) 5210 4) Fund 5) X 6) FY201# 7) Current month 8) YTDE

| Encumbra | co<br>nt Period: MAR-FY-<br>ance Type: ALL<br>Interval: Year-to<br>Currency: USD |                            | Funds Available Anal:<br>Department Range 521:<br>For Department - | to 5210            | •                  | 02-APR-2015 13:32<br>1 of 2<br>FY2015 |
|----------|----------------------------------------------------------------------------------|----------------------------|--------------------------------------------------------------------|--------------------|--------------------|---------------------------------------|
| Fund     | A/C Account                                                                      | Description                | •                                                                  | Encumbrance Amount |                    |                                       |
| 00120    | Asset                                                                            |                            |                                                                    |                    |                    |                                       |
|          |                                                                                  | Total                      | 0.00                                                               | 0.00               | 0.00               | 0.00                                  |
|          |                                                                                  | Commitment                 | 0.00                                                               |                    |                    |                                       |
|          |                                                                                  | Obligation                 |                                                                    |                    |                    |                                       |
|          |                                                                                  | Invoices                   | 0.00                                                               |                    |                    |                                       |
|          | Expens01010                                                                      | Salaries - Offi            | 194,589.15                                                         | 0.00               | 91,948.99          | 102,640.16                            |
|          | 01020                                                                            | Salaries - Assi            | 784,462.52                                                         | 0.00               | 342,342.26         | 442,120.26                            |
|          | 01090                                                                            | Salary Lag                 | -24,476.29                                                         | 0.00               | 0.00               | -24,476.29                            |
|          | 01111                                                                            | FICA                       | 60,701.20                                                          |                    | 21,579.51          | ,                                     |
|          | 01112                                                                            | Medicare                   | 14,196.25                                                          |                    | 6,140.84           | •                                     |
|          | 01140                                                                            | Insurance -Empl            | 127,500.00                                                         |                    | 37,278.25          | · ·                                   |
|          |                                                                                  | Fringe Benefits            | 112,590.94                                                         |                    | 49,943.26          | •                                     |
|          | 01190                                                                            | Workers Compens            | 0.00                                                               |                    | 919.46             | -919.46                               |
|          | 02070                                                                            | Delivery Servic            | 0.00                                                               |                    | 300.00             |                                       |
|          | 02080                                                                            | Dues & Subscrip            | 2,100.00                                                           |                    | 6,299.00           | •                                     |
|          | 02155                                                                            | Notary /Bonds F            | 100.00                                                             |                    | 0.00               | 100.00                                |
|          | 02160<br>02170                                                                   | Office Supplies            | 4,869.52                                                           | •                  | 3,323.35           | 436.67                                |
|          | 02170                                                                            | Postage<br>Printing / Imag | 6,128.09<br>200.00                                                 |                    | 4,600.86<br>332.00 | 186.45<br>-132.00                     |
|          | 02180                                                                            | DDA - Spendable            | 10,649.03                                                          |                    | 122.50             |                                       |
|          | 02230                                                                            | Training Fees              | 251.00                                                             |                    | 125.20             | 10,326.33                             |
|          | 02590                                                                            | County Auto Mai            | 500.00                                                             |                    | 383.48             | 116.52                                |
|          | 02640                                                                            | Maintenance/Lab            | 3,400.00                                                           |                    | 837.93             |                                       |
|          | 02950                                                                            | Books & Supplem            | 570.00                                                             |                    | 527.60             | 42.40                                 |
|          | 03095                                                                            | Fuel                       | 400.00                                                             |                    | 295.46             | 104.54                                |
|          | 05140                                                                            | Transportation             | 4,000.00                                                           |                    | 3,510.00           |                                       |
|          | 05590                                                                            | Other Professio            | 17,938.15                                                          |                    | •                  |                                       |
|          | 07020                                                                            | Equipment Renta            | 3,586.44                                                           |                    | 2,918.12           | •                                     |
|          | 08640                                                                            | Computer Softwa            | 217,779.87                                                         | •                  | •                  | •                                     |
|          |                                                                                  | Total                      | 1,542,035.87                                                       | 105,630.50         | 597,756.77         | 838,648.60                            |
|          |                                                                                  | Commitment                 | 0.00                                                               |                    |                    |                                       |
|          |                                                                                  | Obligation                 | ,                                                                  |                    |                    |                                       |
|          |                                                                                  | Invoices                   | 6,038.47                                                           |                    |                    |                                       |

Escrow Operation: 1) Project 2) 94084 3) 94084 4) Fund 5) X 6) FY201# 7) Current Month 8) PJTD Grant Operation: 1) Grant 2) 09384 3) 09384 4) Year 5) X 6) FY201# 7) Current Month 8) YTDE Grant Award Details: 1) Grant 2) 09384 3) 09384 4) Year 5) X 6) FY201# 7) Current Month 8) PJTD

(Use the Copy function to re-use the prior report execution)

Amount Type Year To Date Extended

Actual

Closed periods are

final. Open periods

can except changes

Avail

Oth

Encumbrance Type ALL

Encumbranc

Obligation

Account Level All

## How do I see the details?

## **Funds Available Inquiry**

Want to look for funds available without sifting through a report? Perhaps you want to drill down to the activity that impacts the funds available? Use the **Funds** option under the **GL Inquiry** menu. It allows you to research the summary accounts that are used for funds checking relating to purchasing and requisitioning.

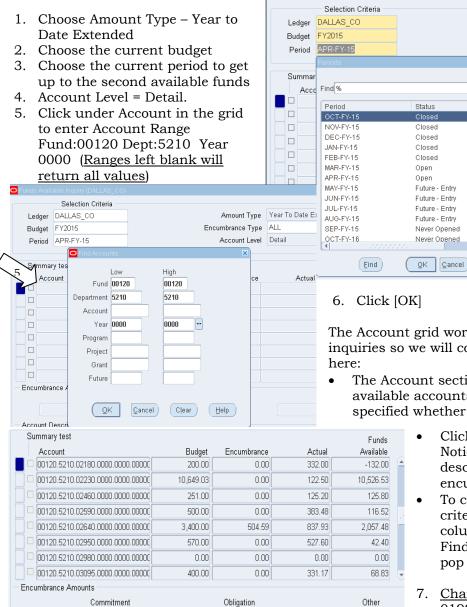

The Account grid works the same way on several inquiries so we will cover a few of its features here:

- The Account section will be updated with all available accounts that match the criteria specified whether they have activity or not.
  - Click on different account lines. Notice that the account description changes as do the encumbrance breakdowns.
  - To change the account search criteria click under the Account column to set focus and click
     Find Icon and the Find Account pop up will be returned to you.
  - 7. Change the Account range From 01999 To 03999

Why do some of the accounts have negative **funds available**? Dallas County uses a control that allows related accounts to be individually over budget as long as the sum does not exceed funds available. This control is a <u>summary account</u>.

**Summary Accounts:** Summary accounts 02001 (Operational) & 08001 (Capital) are used for funds checking. Account ranges that make up the summary groups can be found by running the "Chart of Account – Rollup Range Listing"

Created 8/2008 Updated: 04/2016

-52.50

- 8. Change Account Level to Summary
- 9. Navigate to the count column when the Find Account pop-up appears remove the To and From Account and click OK.

What is different about this account? In this example <u>how much does this</u> <u>department have available to spend</u> from their opertional budge?

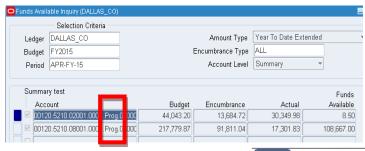

The rest of this section will focus on how to use the **Tools** Menu to drill down to the specifics behind these stats. Highlighted options can be selected and this will change as you navigate.

Tools Window Help
Period Balances

Detail Accounts
Budget Lines
Actual Lines
Encumbrance Lines

What accounts make up the Capital Summary account?

10. Highlight the Capitol summary account => **Tools** Menu => **Detail Accounts**. This action will display in a new window the accounts within this Summary account.

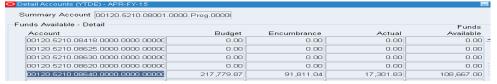

How can I see what makes up the Encumbrance and actual amounts?

11. Highlight the account of interest and **Tools** Menu => **Period Balances** 

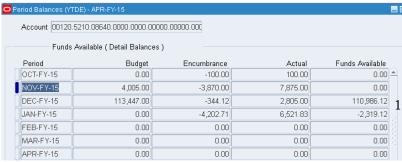

Period Balances will show you a month by month snapshot of what has happened. You can look at period balances at the account or the summary level.

12. Select a period and use the Tools menu to drill down to the specific journals that make up the displayed statistic. This displays the Accounting Detail screen.

13. Highlight a specific line and click "Drilldown" to see what transactions in initiated the journal entry. If the Drilldown button is not enabled this is most likely a manual journal entry. The "Journal" button can let you see the original journal in its entirety.

Go Clear Add

ORACLE

DALLAS\_CO DEC-FY-15 USD 00120.5210.08640.0000

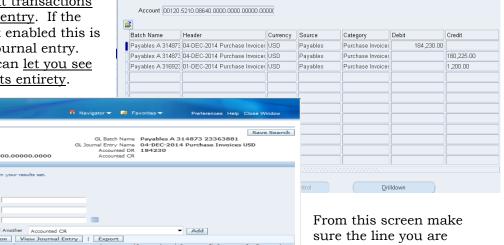

From this screen make sure the line you are interested in is selected and click the **View Transaction** button.

# **GL** Account Inquiry

What if you need to see what happened from one date to another and funds available was your focus. If you wanted to find out what you spent from your "Office Supplies" account?

Return to the **Navigator window** and choose **Account**. The <u>Account query lets you examine various aspects of a single or set of combinations</u> for a single or set of financial periods.

<u>Note:</u> Before clicking on "Account", go to "Tools" and <u>uncheck</u> "Close Other Forms".

1. <u>Choose one or more Accounting Periods</u>. Notice that the "To" date will change when the "From" date is changed. This may not be expected behavior.

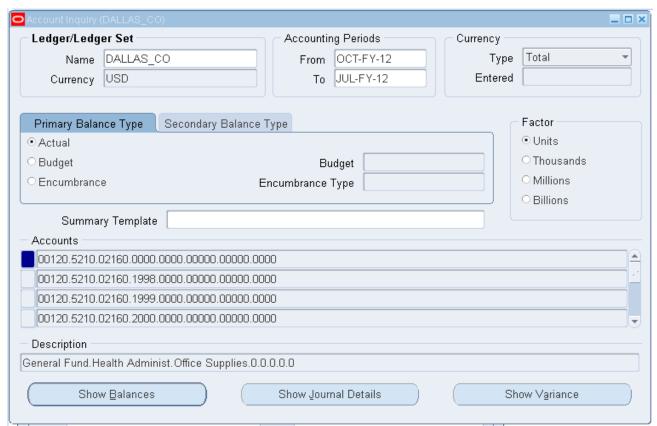

- 2. Primary Balance Type: Select Actual
- 3. Put your cursor in the first Accounts line and click Find icon. Enter the "Office Supplies" account from General fund and Health Administration department.
- 4. Click OK.

"Show Balances": Shows totals for each period within the range.

"Show Journal Details": Shows all journal entries for the entire period range.

You can also choose [Journal Details] from the Show Balances screen and see the journal entries for that specific period.

Let's look at the Journal Detail.

Did you know you can export these journal entries into Excel?

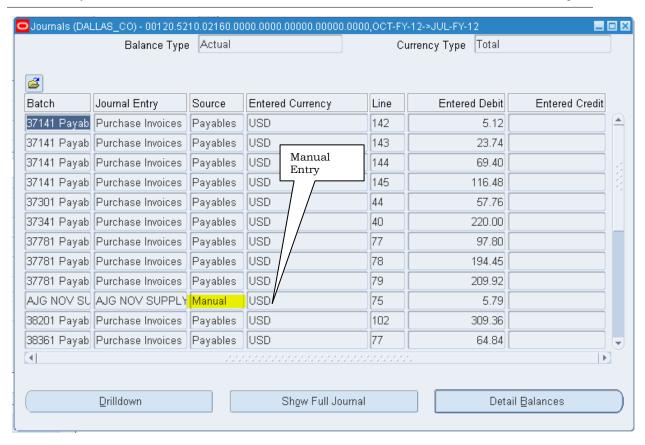

The **Source column** tells you how the entry made it into Oracle. **Manual** indicates that independent journal entries were made and **Payables** means that journals were created from the accounts payable process usually from an invoice.

Place your cursor on a line with the <u>source of Payables</u>. Note that the **[Drilldown]** button activates. This <u>allows you to navigate to the invoice within AP</u> that parented this journal entry. From there you can see the purchase order, supplier and detail information about the invoice.

Click [**Show Full Journal**] to see more about how information got to the GL (try one marked Manual Entry).

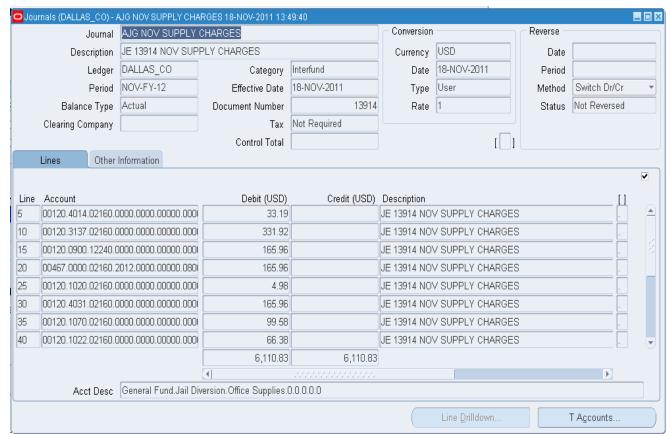

Entries are placed into the GL in something called **journal batches**.

For applications like AP that feed the GL these journal batches can be quite large.

You can use the Query/Find features to look for a specific entry.

Note: when using wildcards, the account must use the **Decimal placeholders** and you cannot exceed the **segment size**.

i.e. %.02160.% would return the entry targeted from the journal details.

**Wildcards** are <u>symbols that represent one or more characters where the values are not known</u>, often used in search related functions.

Notice when AP journals verses manual journals are selected, the "Drilldown" button is available. Look at budget and encumbrance data for the same period.

# **DC General Ledger Report (180 characters)**

Use responsibility **DC GL Inquiry** and the **DC General Ledger Report (180 characters)** to see all journal activity for a single or set of account combinations. <u>The advantage of using the General Ledger is that it includes applicable corrections via manual journal entries.</u>

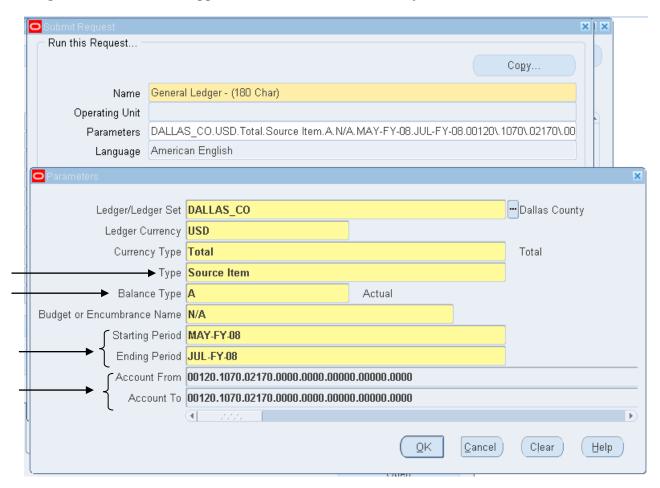

Enter the Parameters as shown above.

- Type
  - Ocument Number: Shows the sequence number of journal containing your journal line.
  - o **Entry Item**: Will show the external reference field from the journal entry headers
  - Line Item: Shows Reference \_1 from the Lines table (Journal import)
  - o Source Item: Shows Reference\_4 from the Lines table (Journal import) and is most commonly used.
- Balance Type
  - o A Actual
  - o E Encumbrance
    - B Budget
- Starting and Ending Periods: only allow Month and Fiscal Year selection.
- **Account From and Account To:** Designate desired account code combination range. You will need to fill out all segments.

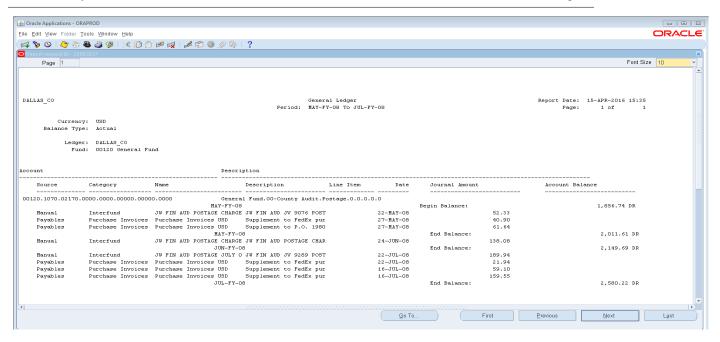

## What is an Encumbrance?

<u>Funds</u> are encumbered (similar to <u>being set aside now to ensure availability for a future obligation) through Requisitions and <u>Purchase Orders</u>. Departments obtain goods and services through the Requisitions process in Oracle. The Requisition must be approved, and assigned to a Dallas County Buyer who creates a Purchase Order for the selected supplier.</u>

## **Encumbrance Detail Report**

Navigate to **DC PO INQUIRY.** Select **Requests** —> **Run** —> **Single Request. Click OK.** The Name of the report is **Encumbrance Detail Report.** (**NOT** DC Encumbrance Detail) Click **OK.** Click the "**Tab**" key in order to fill in the eight (8) segments.

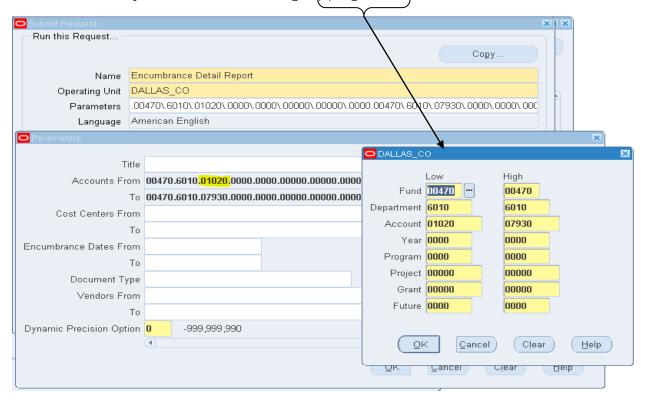

In the Parameters screen fill in your parameters for:

- **Title =** Leave Blank (Click the "Tab" key to access the eight segments form)
- Cost Center From/To = Leave Blank
- Encumbrance Date From/To = Leave Blank
- Everything else can be left blank

### Click **OK** Submit

| DALLAS_CO                                                  | Encumbrance Details Report                                                                                                    | Report Date: 18-APR-2016 09:32                  |
|------------------------------------------------------------|----------------------------------------------------------------------------------------------------|-------------------------------------------------|
|                                                            | 70.6010.01020.0000.0000.0<br>70.6010.07930.0000.0000.0                                                                                                    |                                                 |
| Document Type: DALLAS_CO                                   | Encumbrance Details Report                                                                                                    | Report Date: 18-APR-2016 09:32<br>Page: 2 of 45 |
| Charge Account: 00470.6010.02160.0000.0000.00              | 000.0000.0000                                                                                                    |                                                 |
| PO# - Reserved<br>Release Source Date Line Shipment Distri |                                                                                                    | Entered Amount Functional Amount                |
| 241401 Vendor 09-MAY-11 1 1                                | 1 Open FO for Office Depot office supplies through online/weeb -based internet account #25068420, effective 5/6/2011- 5/31/2011. Users and approvers are Mary Rankin and Reese Belew for Law Libraries, Fund 470, Dept. 6010. | 9.33 9.33                                       |
| 246145 Vendor 05-OCT-11 1 1                                | 1 FY 2012<br>Open                                                                                                    | 303.44 303.44                                   |

# **Requisitions become Purchase Orders (PO)**

To <u>find out if a requisition has</u> successfully gone through the approval process and <u>resulted in a Purchase Order</u> use the following steps:

Navigate to **DC PO INQUIRY**— **Purchase Order Summary**. In the Find Purchase Order screen click on the **Related Documents** tab. Enter your **Requisition Number**, or use the LOV button to locate the number. Click Find. The Purchase Order number, description, quantity, amount, and Approval Status are displayed in the Purchase Order Distributions screen.

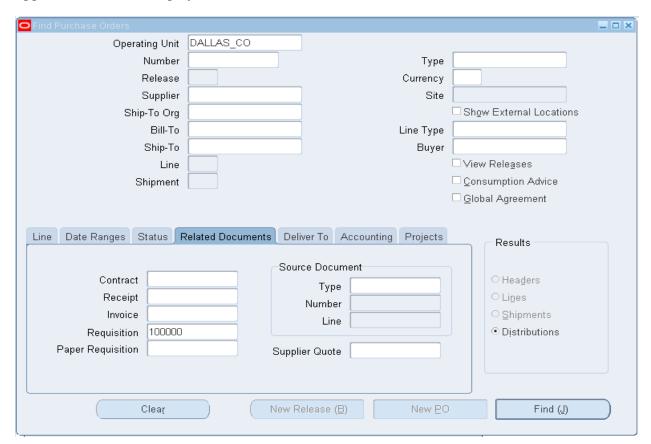

The PO Number would be on the next screen and you can scroll to the right for the PO Status

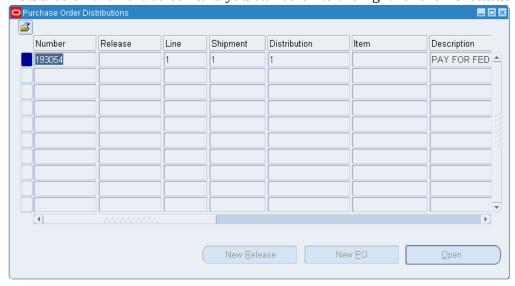

Conversely, if you <u>had the Purchase Order number</u>, but <u>needed to know more about the Requisition</u>:

Navigate to **DC PO INQUIRY**— **Requisitions Summary**. On the **Related Documents** tab enter your PO Number, or use the LOV button to locate the number. Click Find.

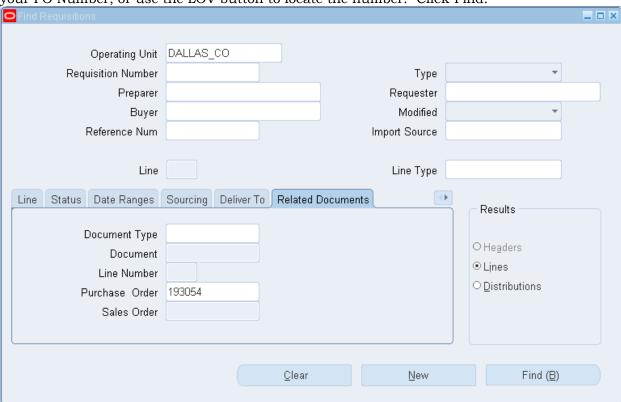

The **Requisition Lines Summary** provides the Requisition number, description, quantity, amount, Requester name, Need-By date, and location.

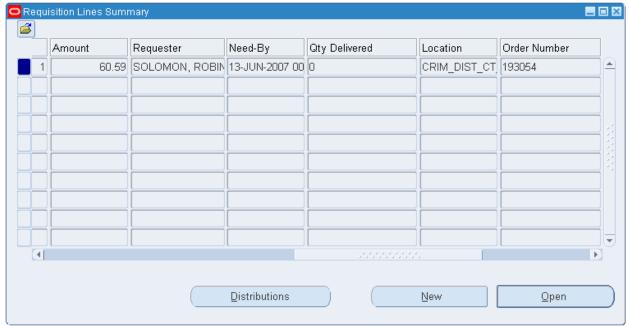

Use the Tools menu to go back to related Purchase Orders.

## **View Purchase Order Details**

Navigate to DC PO INQUIRY—Purchase Order Summary.

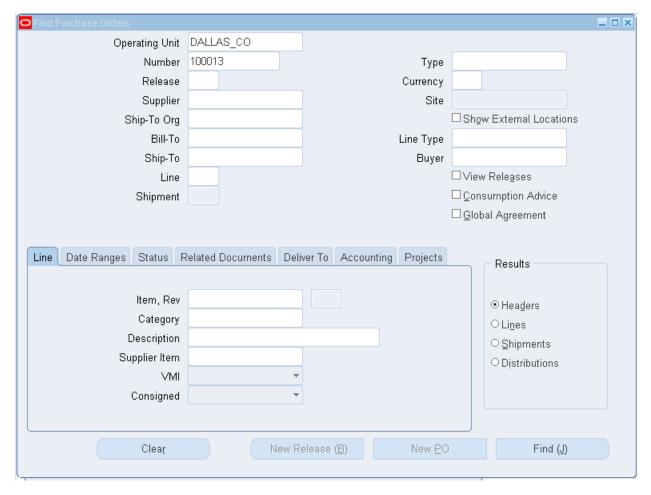

Entering the PO number and clicking on Find is the quickest way to PO details. However this search screen has some fairly unique features.

The tabs allow you to expand additional search criteria on the Purchase Order. Selecting a button in the Results section will control what is returned:

- **Header**: Ship To (Department), Supplier name, Amount, Approval Status, Order Date, and Buyer.
- **Lines**: Item Category (Hint Ctrl+E will provide code details) Description, Quantity, Price, Amount, Unit of Measure, and Buyer.
- **Shipments**: Shipment Amount, Quantity, Quantity Due, Quantity Received, Quantity Accepted, Quantity Billed, Quantity Cancelled, and Matching Type
- **Distributions**: Shows the same things as the Line information, but also shows the account code combination in the Charge Account field.

This might be helpful when PO have multiple lines.

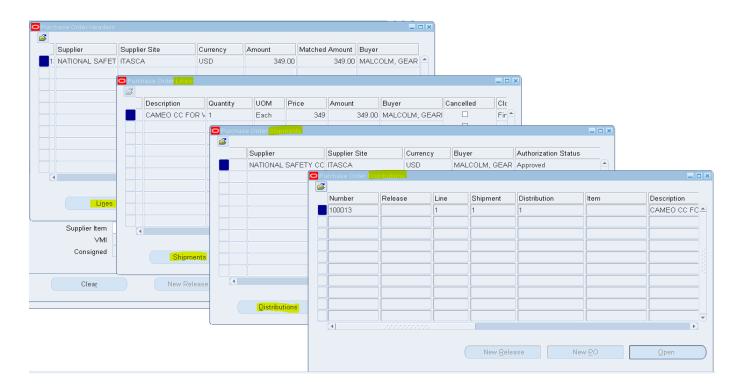

# \*What happened to my Employee Reimbursement?

Navigate to **DC AP INQUIRY**  $\rightarrow$  **Invoices**  $\rightarrow$  **Inquiry**  $\rightarrow$  **Invoices**.

Search by name (%Last name%First name% format), or invoice number (the last date of travel in the MM-DD-YY format), or the amount owed (no commas or dollar signs), pertinent dates (DD-MM-YYYY), or any combination of the above. Click **Find**.

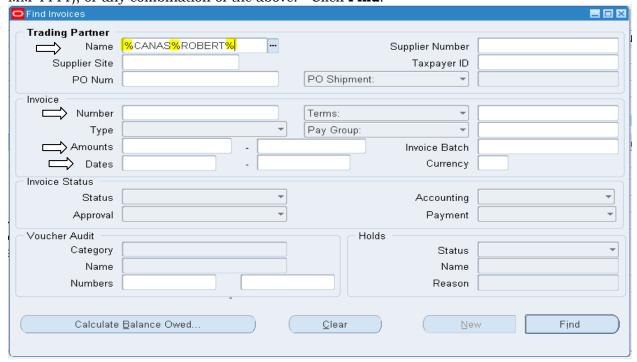

At the bottom of the screen, **click on tab #4** to View Payments. Values are: Payment Method, Document Number, Payment Date and GL Date fields indicates that the payment has been made.

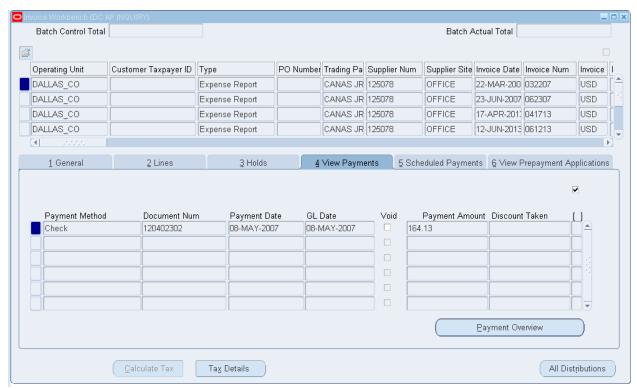

If the <u>Date or Payment information is blank</u>, click on **tab #5** to view **Scheduled Payments**. (**EX**: Name:%ROBERT%SABRI% Invoice Number: %040616%)

# Has this Vendor been paid?

Navigate to **DC AP INQUIRY**  $\rightarrow$  **Invoices**  $\rightarrow$  **Inquiry**  $\rightarrow$  **Invoices**.

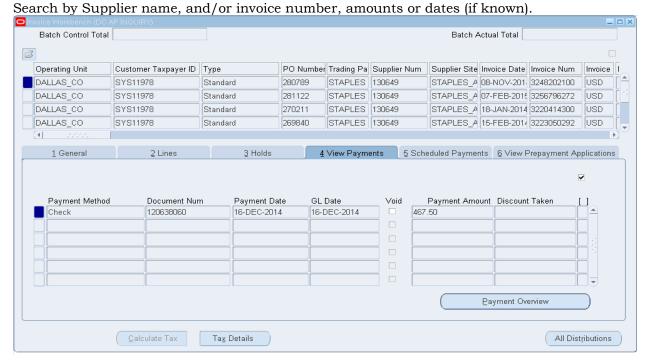

The Invoices screen will provide the <u>Invoice Date</u>, <u>Number</u>, <u>Amount</u>, <u>Description</u>, <u>GL Date</u>, <u>Payment</u> and Method (check/other).

# Find Versus Query

<u>Oracle Applications provides</u> you with easy-to-use <u>search capabilities</u> to access application <u>information</u>. You can quickly retrieve and review all available information in your database without having to remember the information displayed in windows, or print lengthy reports to see the data. Instead, you can simply <u>run a query to obtain the information you want and review the data online in the same window used to enter the data.</u>

#### Navigate to **DC AP INQUIRY** → **Invoices** → **Inquiry** → **Invoice Batches**

**View/Find:** If you want to query for records in your current block or window, the simplest way to proceed is to use Find. **Find** <u>displays a window that lets you specify search criteria</u>. A Find window contains fields for entering search criteria that are specific to the current block and often validate the search criteria you enter against a list of valid values.

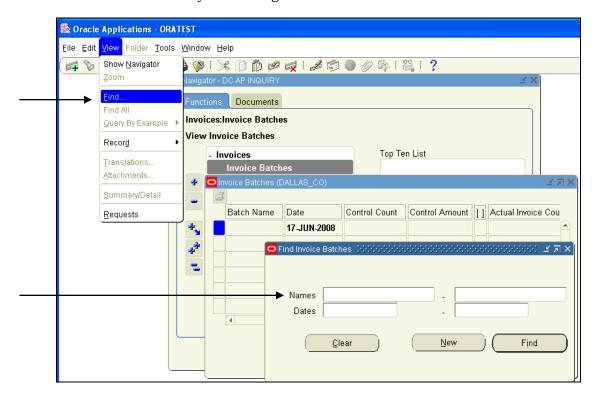

**Find** is <u>user friendly</u>, allows for entry by specific information (<u>not case sensitive</u>), text string with wildcard (%) or LOV (where it is available). Find fields, however, limit the search criteria. (<u>EX</u>: Names: %CANAS%ROBERT%, Dates: 01-DEC-15)

**Query-by-example:** If you want to retrieve a group of records based on more sophisticated search criteria than what Find allows, you can use a feature called query-by-example, under View. As an expert user you can use query-by-example to specify complex search criteria in **any** of the fields, or **multiple** fields of your current block. The search criteria to help you pinpoint the specific data of interest can include:

- specific values,
- phrases containing wildcard characters, and/or
- phrases containing query operators

HINT: The guery field is case sensitive. The first letter is usually capitalized

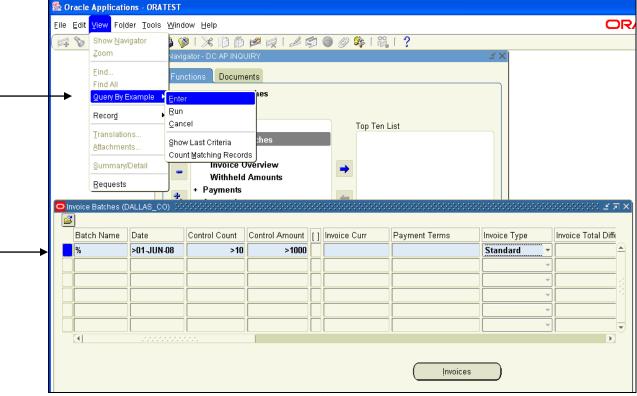

EX: Date >01-JAN-15, Invoice Type: "Standard"

**Direct entry windows:** View/ Query by Example/ Enter (OR **F11** key) <u>allows direct entry into</u> <u>fields to help retrieve records of interest.</u> <u>If a field allows queries, the color will change from tan to light blue.</u> Scrolling to the right reveals all available fields.

| Menu             | Shortcut Keys | Function                              |
|------------------|---------------|---------------------------------------|
| View->Query by   | [F11]         | Sets the data form in Enter Query     |
| Example-> Enter  |               | mode. At this point search criteria   |
|                  |               | can be entered.                       |
| View->Query by   | [Ctrl] + F11  | Executes the Query and depending on   |
| Example-> Run    |               | entry results will be return and data |
| -                |               | entry mode is turned on.              |
| View->Query by   | [F4]          | Returns form to data entry mode       |
| Example-> Cancel |               | without performing query.             |
|                  | [F4]          | Ends/Cancels current activity. Can    |
|                  |               | also be used to exit forms, etc.      |
|                  | [F12]         | Returns the record count only based   |
|                  |               | on entered query. Count will be       |
|                  |               | displayed on the message line.        |

**EX:** If >01-JUN-08 is in the date field, and the control amount query is for amounts greater than \$1,000, than only records for amounts both over \$1,000 and dated after June 1<sup>st</sup> are returned.

Query is a powerful tool that renders nearly every entry field into a search field using the following operators:

| Operator | Meaning            | <b>Example Expression</b> |
|----------|--------------------|---------------------------|
| =        | equals             | = 'Tshibamba', = 107      |
| !=       | is not             | != 'Daniel', != 109       |
| >        | greater than       | > 99.1, > '01-JAN-04'     |
| >=       | at least           | >= 55                     |
| <        | less than          | < 1000.00                 |
| <=       | at most            | <= 100                    |
| #BETWEEN | between two values | #BETWEEN 1 AND 1000       |
| %        | Wildcard           | STAP%                     |

**Remember:** Query by example is independent from any previous filtering criteria like previous searches.

**Attention:** In Enter Query mode, all check boxes are initially in a null state. To use a check box as a search criterion, you must explicitly check or uncheck it.

# **How to Change Screen Appearance Using Folders?**

A folder block is a special block whose layout you can customize. The following helps you distinguish a folder block from a regular block.

- 1. An enabled **Folder menu** appears in the main menu bar when your cursor is in a folder block.
- 2. An enabled **Folder Tools button** appears on the toolbar when your cursor is in a folder block.
- 3. An **Open Folder button** appears in the upper left corner of a folder block.

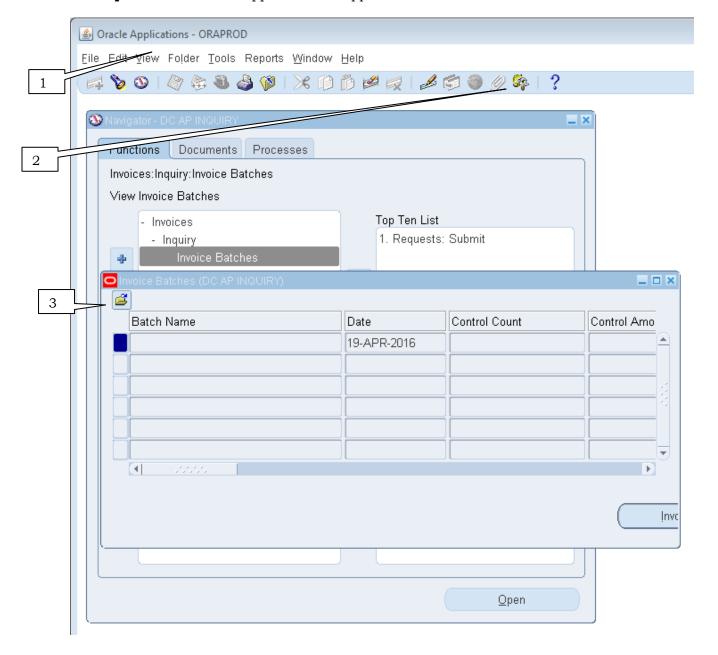

# Creating a custom folder

When you first sign-on to Oracle Applications and navigate to a folder block, what you see is the original default folder or a folder defined by your system administrator.

You can customize a folder block's layout, create query criteria to retrieve just a subset of records, display those records in a different layout and save your customizations as a folder.
You can create, save, and open folders as well as delete folders that you have created.
You can modify this default folder and save your customizations to be the new default. When you open a new folder, the layout for the new folder simply replaces the layout for the current folder.

A <u>custom default folder can be distinguished from the original default folder</u> -- a <u>custom default</u> folder always displays its name next to the Open Folder button.

Before creating a custom folder, you should save the original default folder by giving it a unique name. This enables opening the original folder by choosing it from a list of predefined folders.

#### To Save a Folder:

Navigate to **DC AP INQUIRY** → **Invoices** → **Inquiry** → **Invoice Batches** 

- 1. Select "Save As..." from the **Folder Menu** to save the current folder under a new name.
- 2. Complete the Folder Name (ORIGINAL FOLDER) and Autoquery (Never) information requested in the Save Folder window.

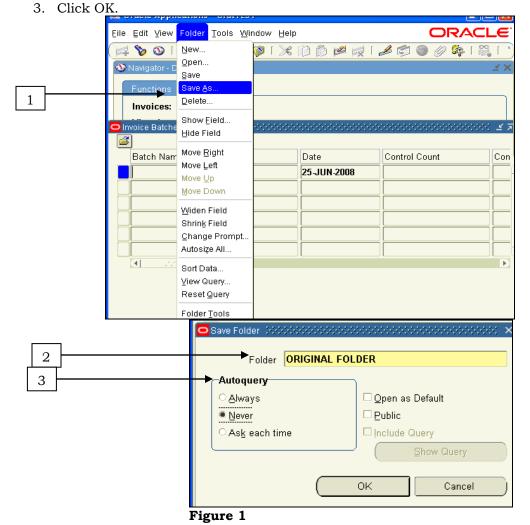

Created 8/2008 Updated: 04/2016

#### To Create a New Folder:

- 1. Select New from the Folder Menu.
- 2. The Save Folder popup appears (See Figure 1 above)
- 3. Enter a new Folder Name.

**Note:** The name must be unique.

- 4. Mark an Autoquery option:
  - **Always** --- Automatically queries for a subset of records each time you open the folder. <u>This option is **not** recommended</u> as it may slow the system response.
  - **Never** --- Does not query
  - **Ask each time** --- Opens the decision when the folder is opened. Click Yes to query.

Never should be the option if you are just formatting the screen.

Ask should be the option if you are wanting to force a query by example.

- 5. Select "**Open as Default**" to make this new <u>folder open as your default</u> each time you navigate to this folder.
- 6. Select "**Public**" if you <u>want other Oracle Applications users to have access to this folder</u>. (Others can use this folder, but only you can modify it.)

**Note:** If you modify a public folder, saving it makes it a private folder.

7. Click OK when you are done.

The name that you assign to this folder appears in the upper left corner of the folder block next to the Open Folder button, whenever you open this folder.

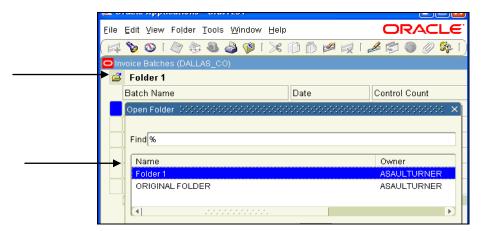

#### To Open Another Folder:

- 1. Select Open from the **Folder Menu** or click the Open Folder icon next to the folder name
- 2. Select a folder from the list window that appears.
- 3. Click OK to replace the current folder with the new folder.

You can see all available folders, including the original default folder that you saved.

#### To Recover the Original Default Folder:

If you have created a new folder and made it the default, the original default folder can be recovered by performing these steps.

- 1. Select Save As from the Folder Menu when you are in the custom default folder.
- 2. Unmark the "Open as Default" in the Save As window that appears.
- 3. Click the OK button when you are done.
- 4. Close and reopen the form to display the original default folder.

#### To Save Changes to a Folder:

1. Click Save on the Folder Menu to save any layout or query changes made to the current folder.

**Note:** If you save a folder to "Open as Default", then open another folder and save that second folder also as "Open as Default", the second folder becomes the new default.

#### To Delete an Existing Folder You Created:

- 1. Select Delete from the Folder Menu.
- 2. Select a folder from the list.
- 3. Click OK to delete the folder.

**Note:** You can only delete folders you have created. If there are any pending changes to the information in the folder, you will be prompted to save the changes or cancel the delete. If another user is referencing the folder as their "Open as Default" folder, their reference will be deleted.

# Changing a Folder Layout

The <u>Folder Menu</u> and <u>Folder Tools</u> <u>provide</u> you with <u>many options to</u> help you <u>customize</u> your <u>folder</u> layout.

#### To Hide a Field:

1. Select Hide Field from the Folder Menu or select the Hide Field icon from the Folder Tools to remove the current field from the folder layout.

**Note:** Your cursor moves to the next field. Some fields cannot be hidden.

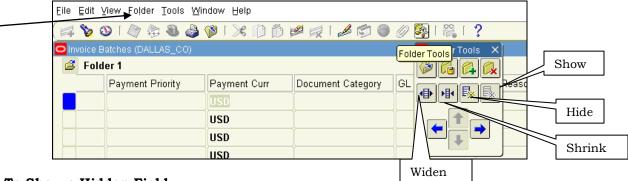

#### To Show a Hidden Field:

- 1. Select Show Field from the Folder Menu or select the icon from the Folder Tools.
- 2. Select a value from the list.
- 3. Click OK to display the field in the folder layout.

**Note:** The <u>new field is inserted after the current field</u>, and the cursor moves to the new field.

#### To Widen or Shrink the Width of a Field:

1. Select Widen Field or Shrink Field from the Folder Menu or Folder Tools.

**Note:** This increases or decreases the width of the current field.

#### To Move a Field to the Right or Left:

1. Select Move Right or Move Left from the Folder Menu or Folder Tools.

**Note:** This swaps the position of the current field with the field to its right or left, in a multi-record block, or moves the current field one character-width to the right or left, in a single-record block.

#### To Autosize All the Fields of a Folder:

1. Select Auto size All from the Folder Menu.

**Note:** This resizes displayed fields based on a sample of values for the field in the block, ensuring that no field is smaller than the width of it's prompt.

## To Rename a Field Name (Prompt):

- 1. Select Change Prompt from the Folder Menu, or right click on the name(prompt).
- 2. Enter a new prompt name in the Alter Prompt window. Select Default, to recover the original prompt name for the field.
- 3. Click OK.

# Saving Folder Search Criteria

A main advantage of a folder block is that you can customize it to display only the records you want to see. You can easily alter the query criteria for a folder and save the criteria with a folder. You can also control the sorting order of the records you display in a multi-record folder.

#### To Define Query Criteria for a Folder:

- 1. Run the query you want, either by using Query Find or Query-by-Example.
- 2. Select Save As from the Folder Menu if you want to save the query criteria in a folder.
- 3. Enter a name for the folder.
- 4. Select the Autoquery Option Group.
  - **Always** The query will be automatically performed each time you open

the folder.

• **Never** The <u>query</u> will be saved with the folder, but <u>will not</u>

automatically run when you open the folder.

• Ask Each Time Will be prompted when you open the folder to decide if you

would like the query to be performed immediately.

5. Click the OK button when you are done.

#### Notes:

- When you save a folder, the query criteria remains with the folder.
- ➤ When you perform another query on that same folder, your new query will only be performed on the subset of records retrieved by the folder.
- ➤ If you want to perform a new query-by-example on the complete set of records, you need to first reset the query for the folder definition before performing another query.

#### To View the Query Criteria for a Folder:

1. Select View Query from the Folder Menu.

#### To Reset the Query Criteria for a Folder:

- 1. Select Reset Query from the Folder Menu.
- 2. Perform another query.
- 3. Click Save from the Folder Menu to save the new query to your current folder.

#### To Alter the Sorting Order of Data in a Multi-Record Folder:

- 1. Select Sort Data from the Folder Menu.
- 2. Click the drop down arrow to switch any one of three settings:
  - **Ascending** -- sorts the column in ascending order.
  - **Descending** -- sorts the column in descending order.
  - **No Order** -- does not sort the column.
- 3. Click OK to sort the query in your folder to apply any changes of ordering to the records.
- 4. Clicking on the column name (prompt) reverses the order immediately.
- 5. Select Save or Save As from the Folder Menu to save this query criteria and layout.

**Example:** Suppose you want to create a folder definition called "Unposted" Batches in the Journal Entry folder block of your Oracle General Ledger application. You want this folder definition to automatically display unposted batch records.

- 1. Go to the **Batch Status** field (if it is not already displayed choose Show Field from the Folder menu).
- 2. Hit the F11 key or choose Enter from the Query menu to perform a query-by-example.
- 3. Enter the value Unposted (first letter is capitalized) in the Batch Status field
- 4. CTRL + F11 or choose Run from the Query menu to retrieve all unposted batch records.

Choose Save or Save As from the Folder menu to save this query criteria and layout. Enter a unique name to identify the folder. Make sure to set the Auto Query option group to the desired behavior.

**Hint**: Change responsibly to DC GL INQUIRY.